# **Create a new project and name it as: "TalkToMe"**

### **Add a button and Change the Text on the Button**

On the properties pane, change the text for the Button. Select the text "Text for Button 1", delete it and type in "Talk To Me". Notice that the text on your app's button changes right away.

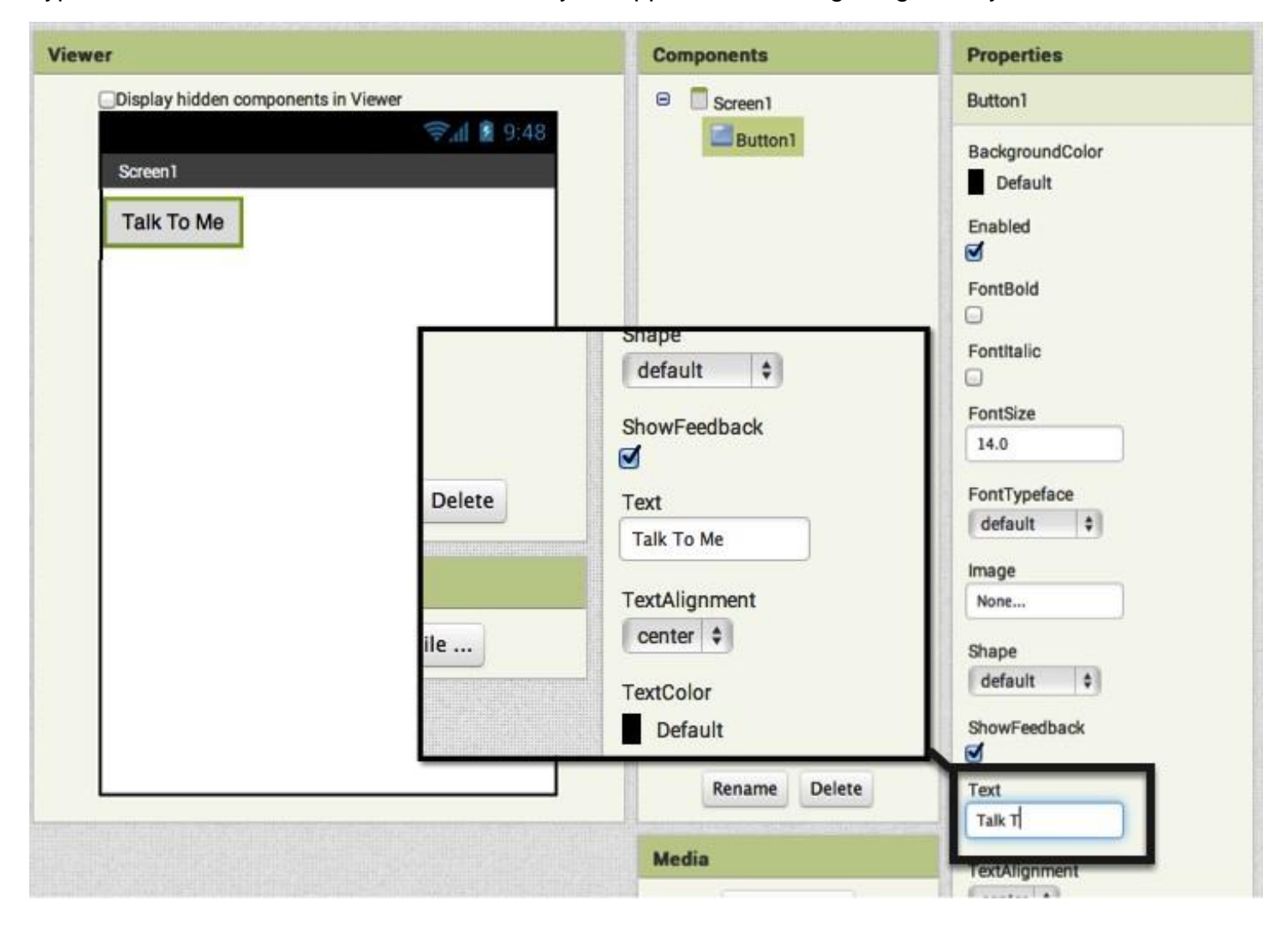

### **Add a Text-to-Speech component to your app**

Go to the Media drawer and drag out a TextToSpeech component. Drop it onto the Viewer. Notice that it drops down under "Non-visible components" because it is not something that will show up on the app's user interface. It's more like a tool that is available to the app.

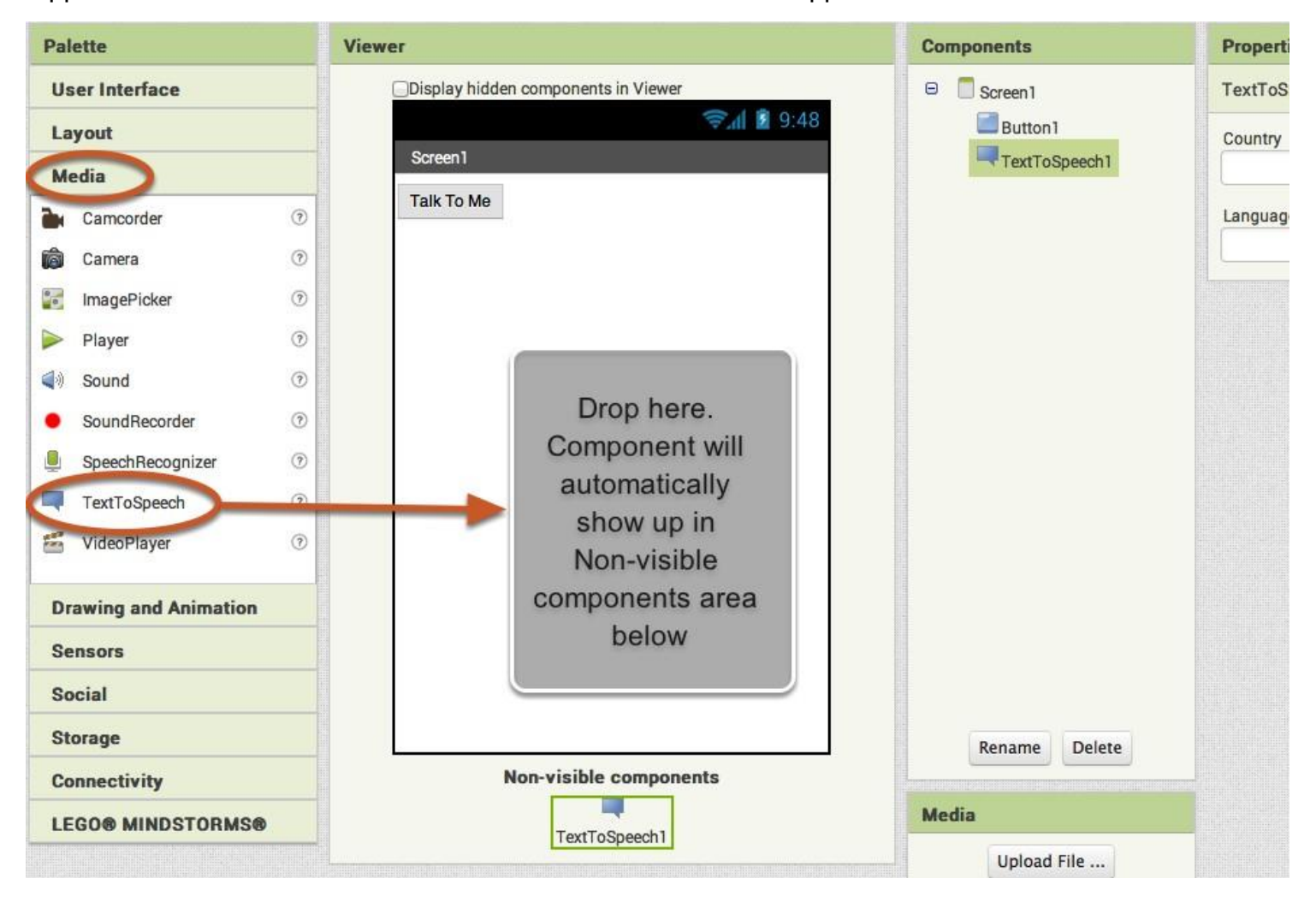

## **Switch over to the Blocks Editor**

It's time to tell your app what to do! Click "Blocks" to move over to the Blocks Editor. Think of the Designer and Blocks buttons like tabs -- you use them to move back and forth between the two areas of App Inventor.

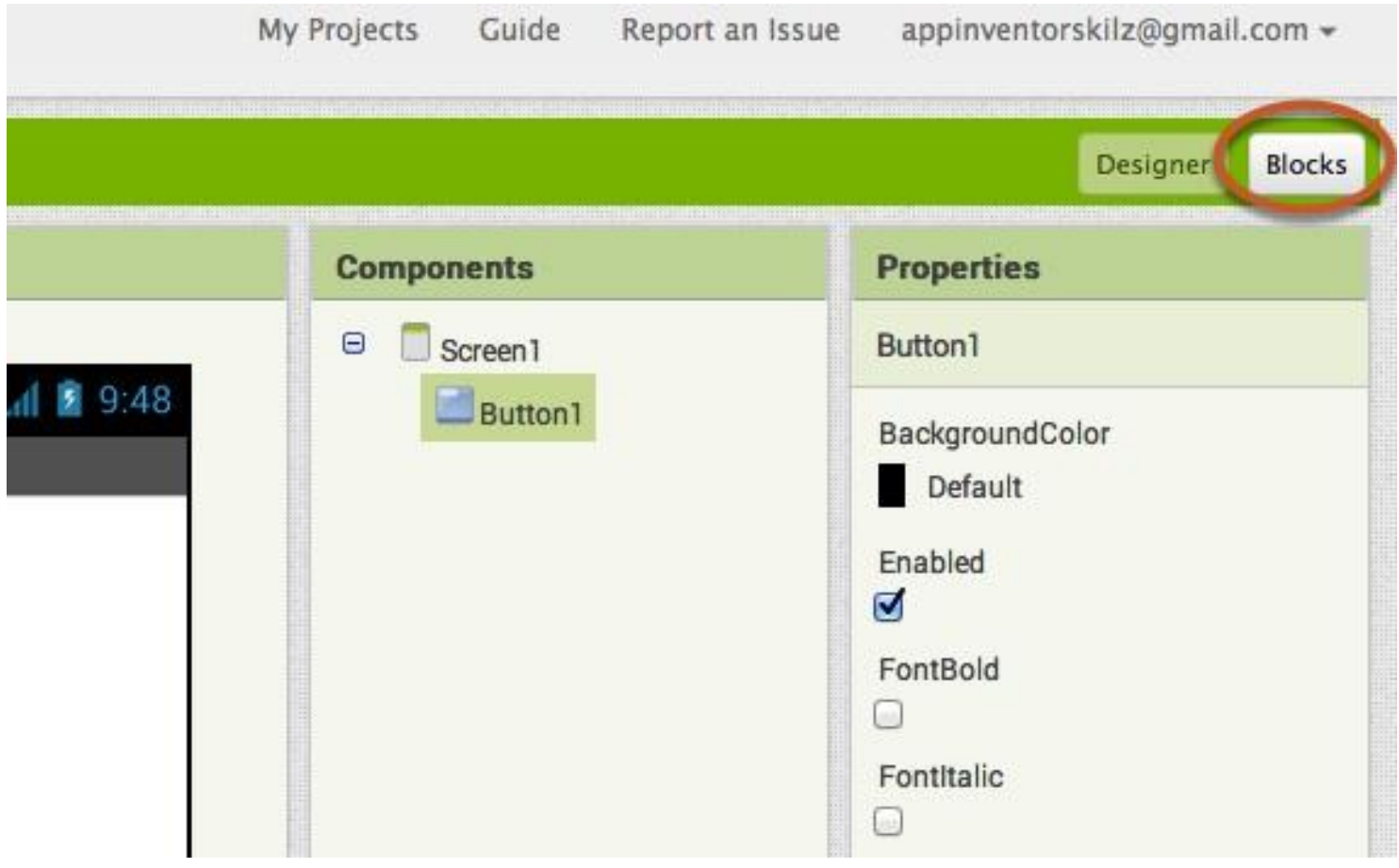

### **The Blocks Editor**

The Blocks Editor is where you program the behavior of your app. There are Built-in blocks that handle things like math, logic, and text. Below that are the blocks that go with each of the components in your app. *In order to get the blocks for a certain component to show up in the Blocks Editor, you first have to add that component to your app through the Designer.*

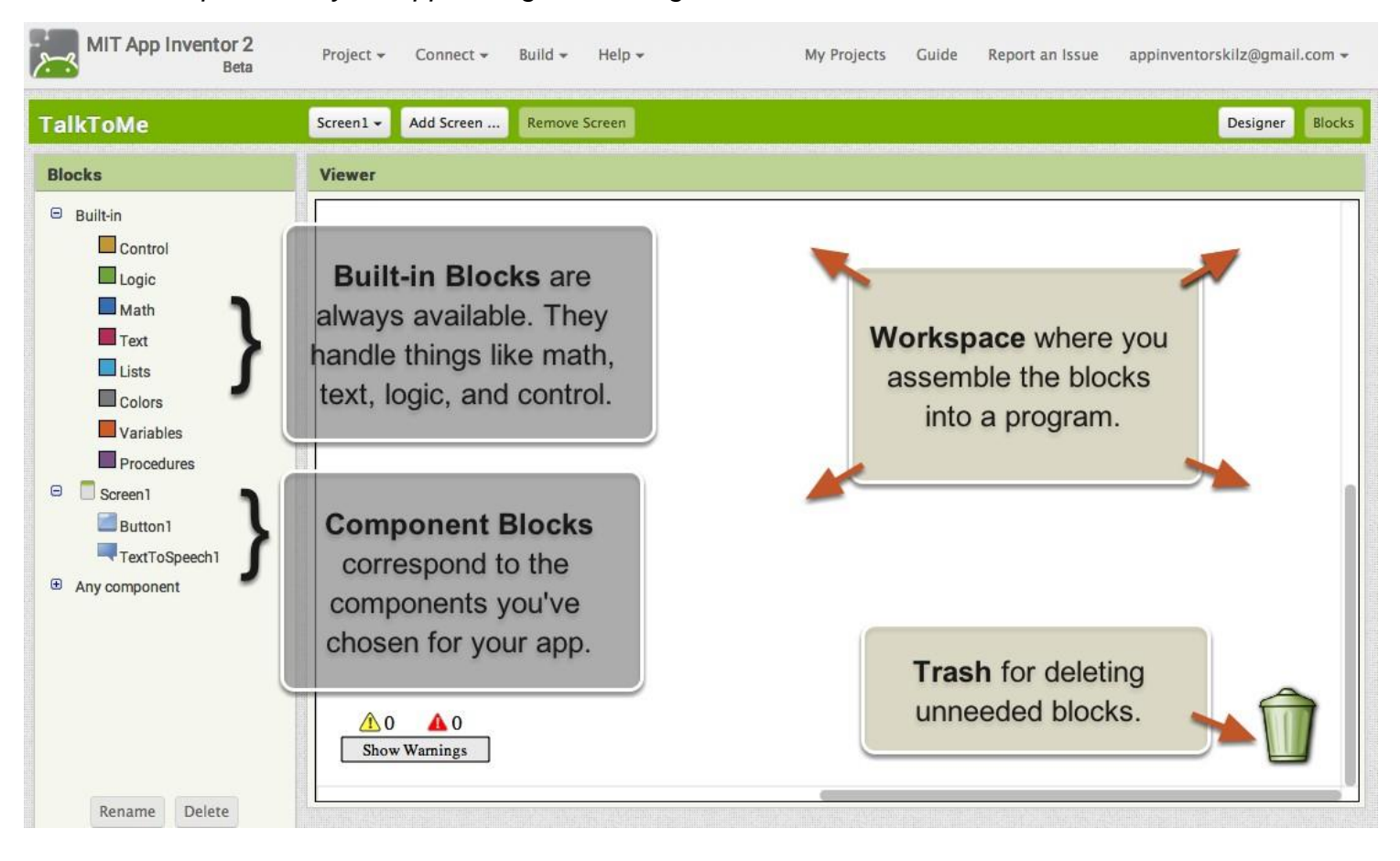

#### **Make a button click event**

Click on the Button1 drawer. Click and hold the *when Button1.Click do* block. Drag it over to the workspace and drop it there. This is the block that will handle what happens when the button on your app is clicked. It is called an "Event Handler".

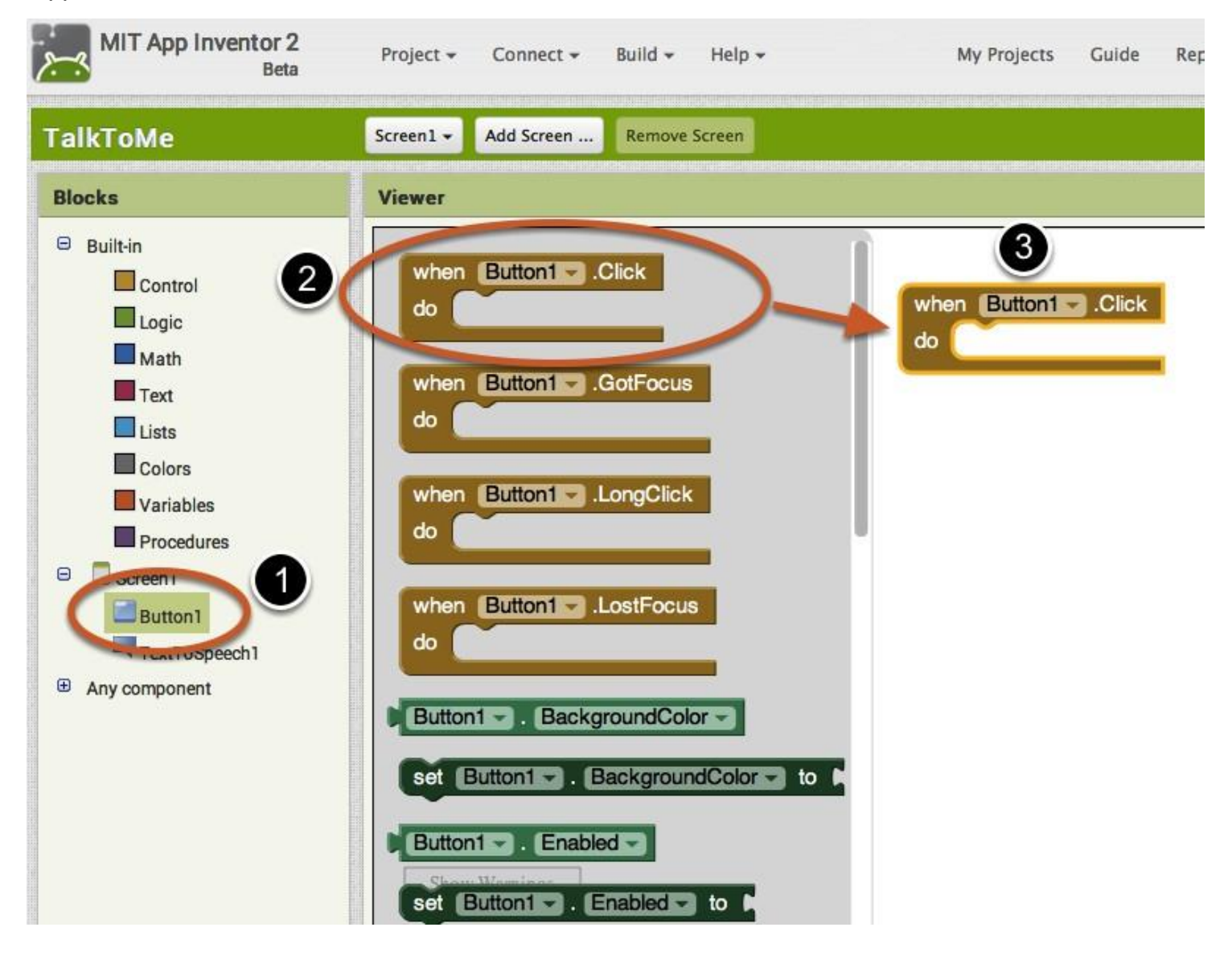

## **Program the TextToSpeech action**

Click on the TextToSpeech drawer. Click and hold the *call TextToSpeech1.Speak* block. Drag it over to the workspace and drop it there. This is the block that will make the phone speak. Because it is inside the Button.Click, it will run when the button on your app is clicked.

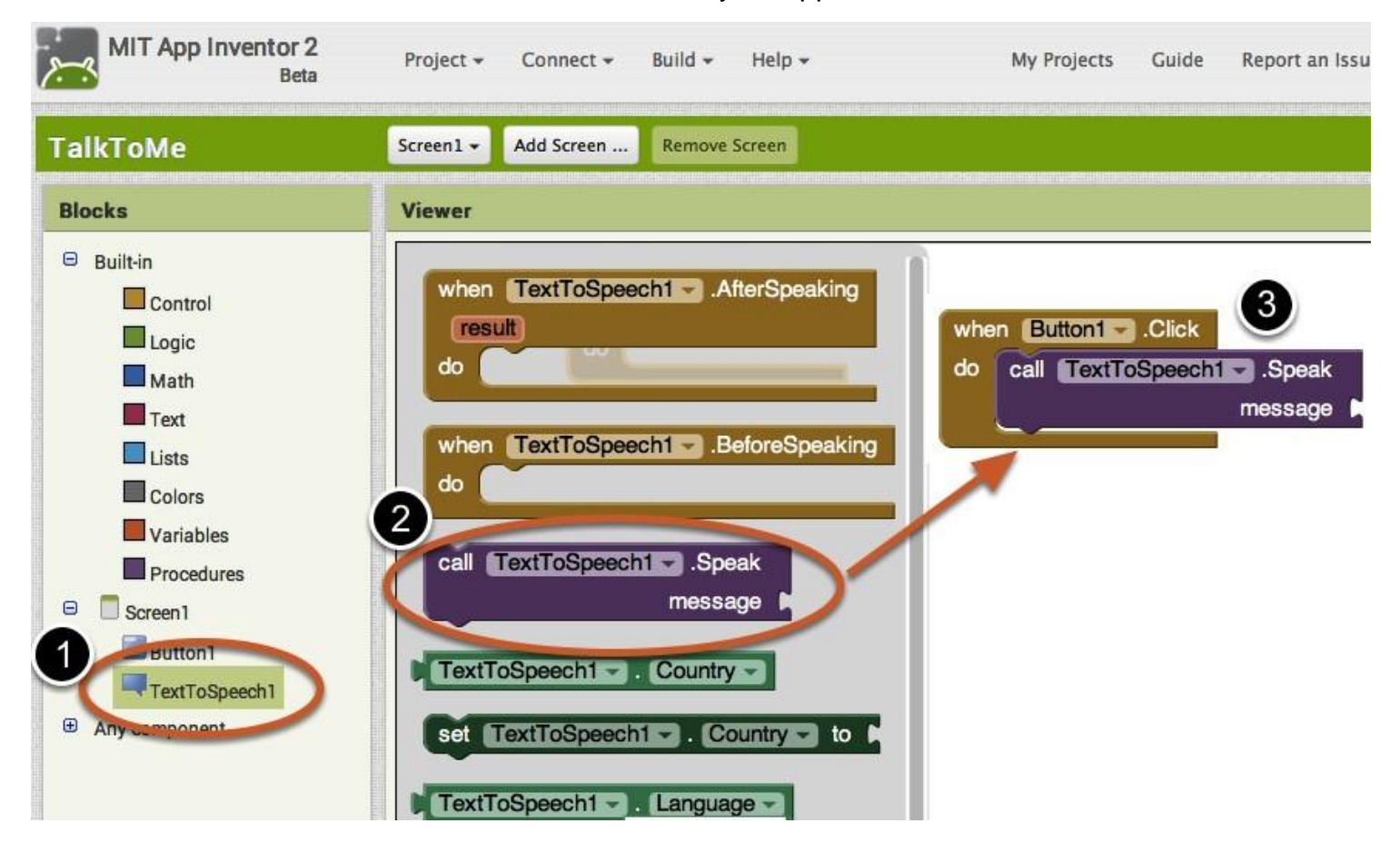

# **Fill in the message socket on TextToSpeech.Speak Block**

Almost done! Now you just need to tell the TextToSpeech.Speak block what to say. To do that, click on the Text drawer, drag out a *text* block and plug it into the socket labeled "message".

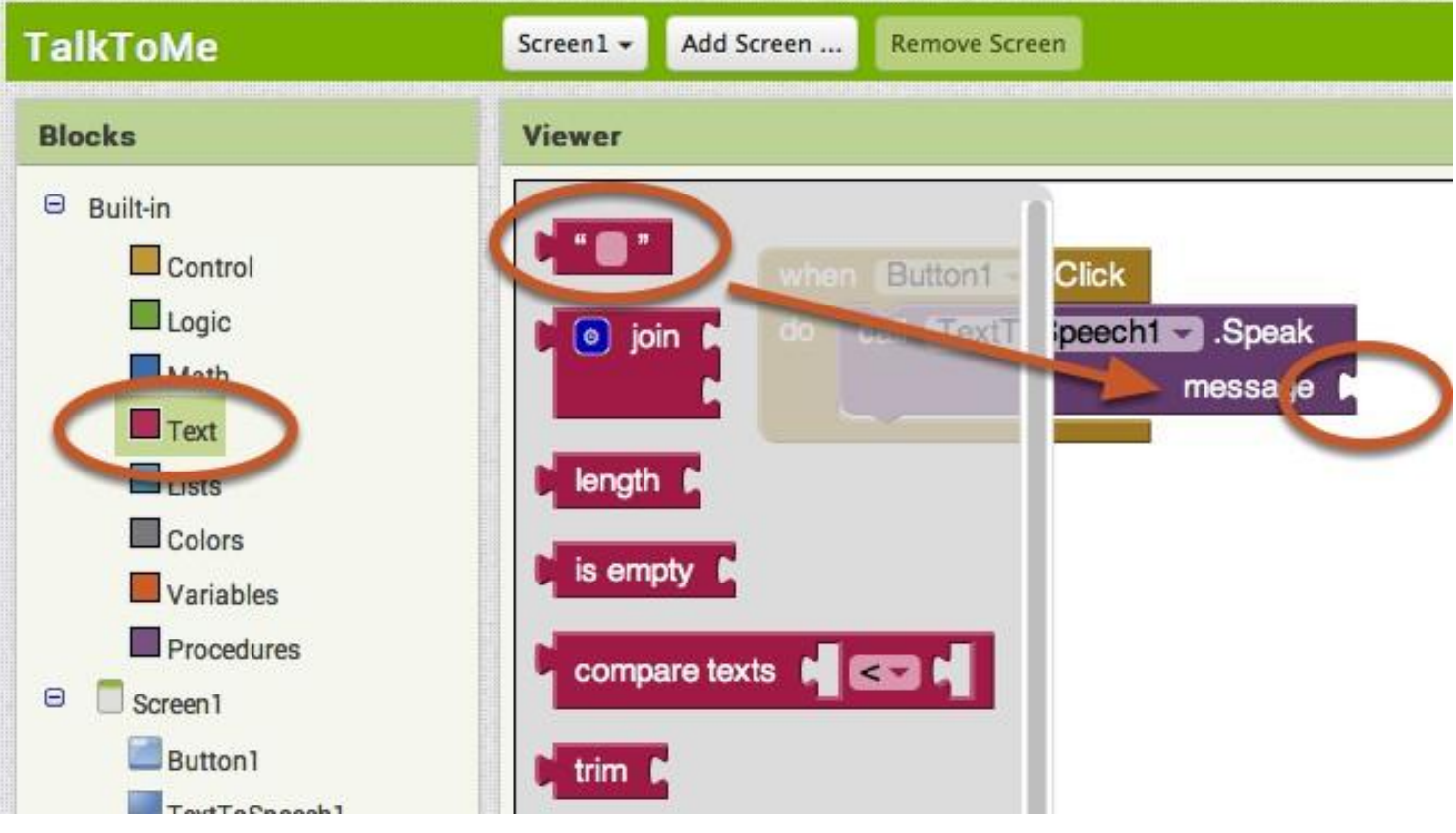

## **Specify what the app should say when the button is clicked**

Click on the text block and type in "Congratulations! You've made your first app." (Feel free to use any phrase you like, this is just a suggestion.)

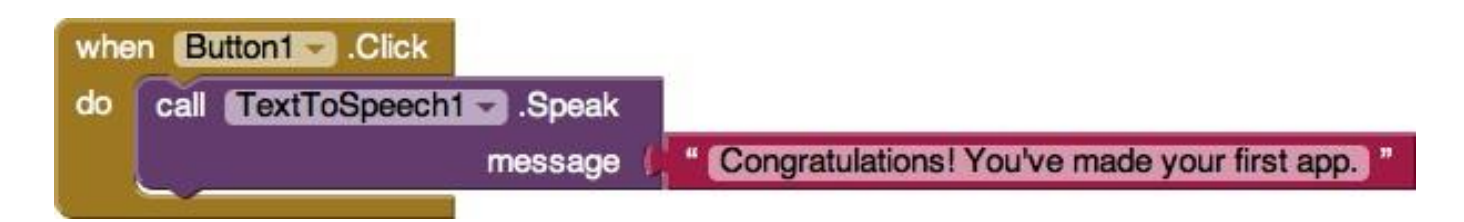

#### **Now test it out!**

Go to your connected device and click the button. Make sure your volume is up! You should hear the phone speak the phrase out loud. (This works even with the emulator.)

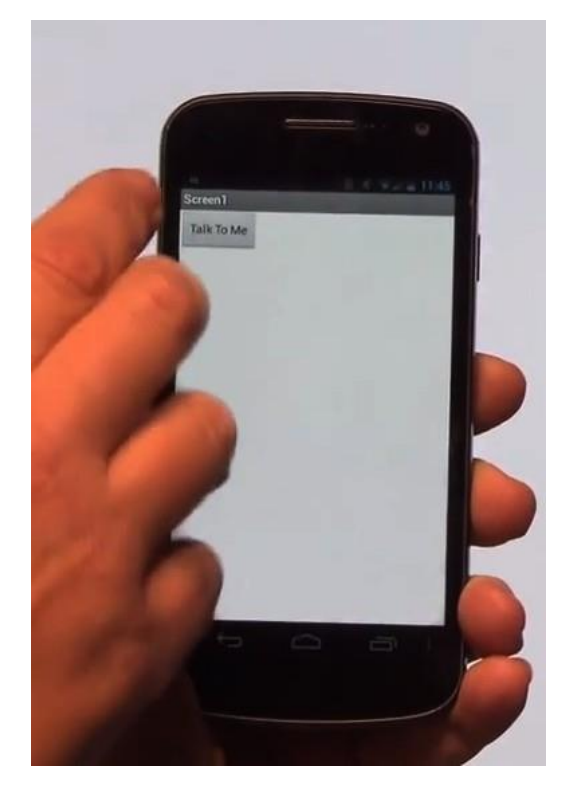